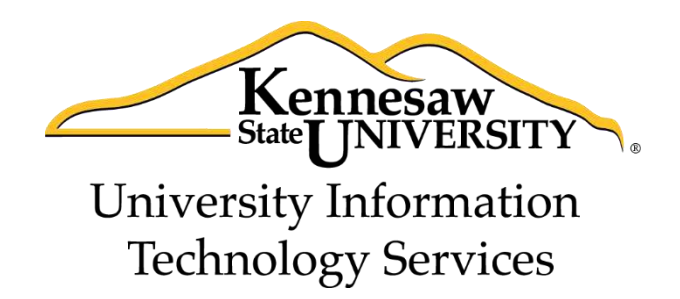

# Microsoft Office Word 2013

# Formatting your Document

University Information Technology Services

Training, Outreach, Learning Technologies and Video Production

#### **Copyright © 2014 KSU Department of University Information Technology Services**

This document may be downloaded, printed, or copied for educational use without further permission of the University Information Technology Services Department (UITS), provided the content is not modified and this statement is not removed. Any use not stated above requires the written consent of the UITS Department. The distribution of a copy of this document via the Internet or other electronic medium without the written permission of the KSU - UITS Department is expressly prohibited.

#### **Published by Kennesaw State University – UITS 2014**

The publisher makes no warranties as to the accuracy of the material contained in this document and therefore is not responsible for any damages or liabilities incurred from UITS use.

# **University Information Technology Services**

Microsoft Office Word 2013 Formatting your Document

# **Table of Contents**

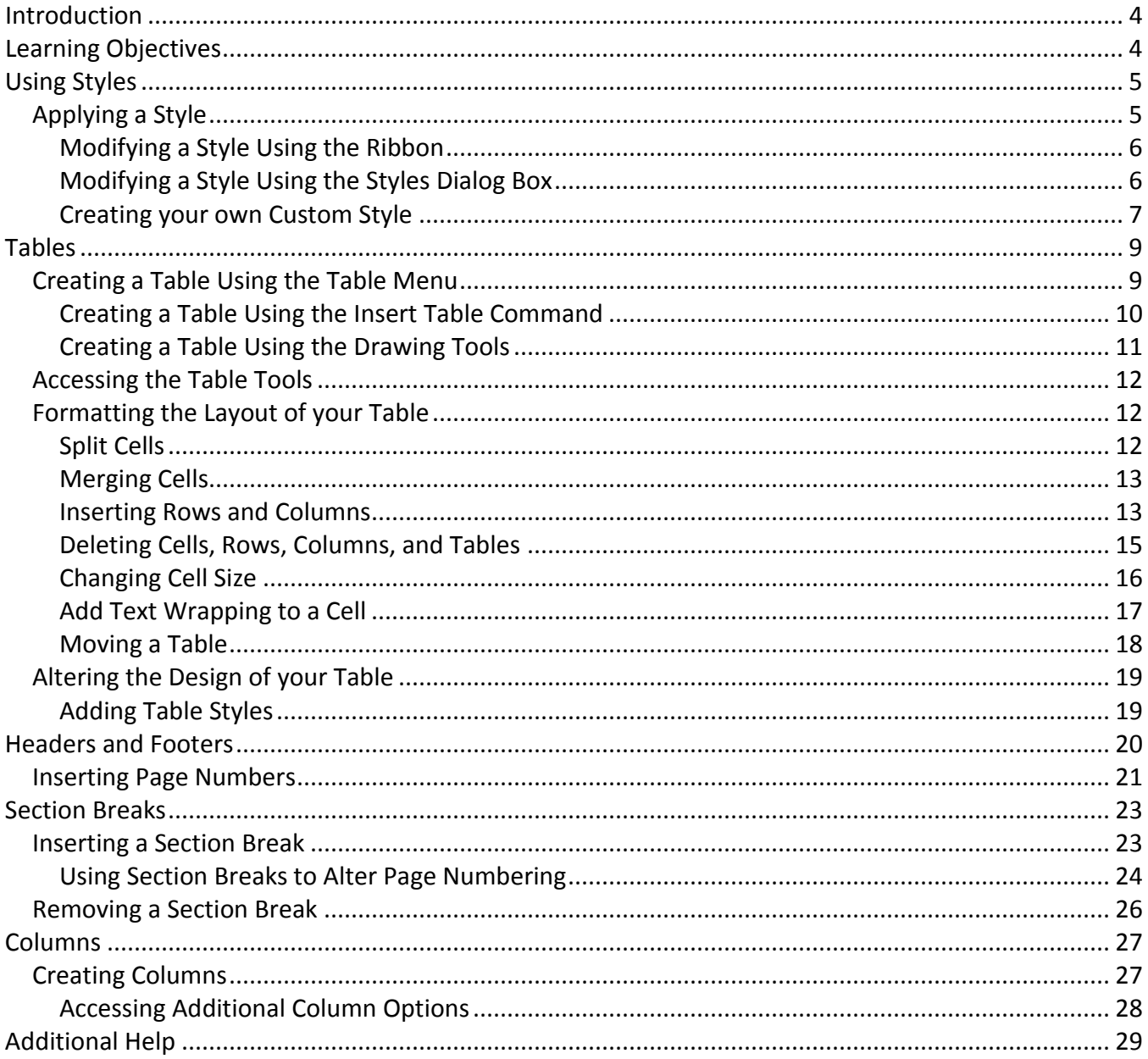

# <span id="page-3-0"></span>**Introduction**

This booklet is the companion document to the Word 2013: Formatting your document workshop. The booklet will show users how to apply preset styles and modify them, how to insert tables, headers, footers, and page numbers, and how to use section breaks in your document.

# <span id="page-3-1"></span>**Learning Objectives**

After completing the instructions in this booklet, you will be able to:

- Create styles and use them to format document text
- Create and modify tables
- Insert section breaks in a document
- Format the document text as columns

# <span id="page-4-0"></span>**Using Styles**

A Style is a predefined combination of font style, color, and size that you can use to format the text in your document. Using styles can help you create documents that have a more professional, and consistent, appearance. Some styles (like the built-in heading styles) can be used to easily navigate your document, or insert a table of contents!

You can use the styles available in Word 2013, modify them, or create your own style and save it to use every time you need it.

#### <span id="page-4-1"></span>**Applying a Style**

The following explains how to apply a style:

- 1. Select the text that you want to format.
- 2. On the *Home* tab, in the *Styles* group, scroll through the styles with the up and down arrows (See [Figure 1\)](#page-4-2).

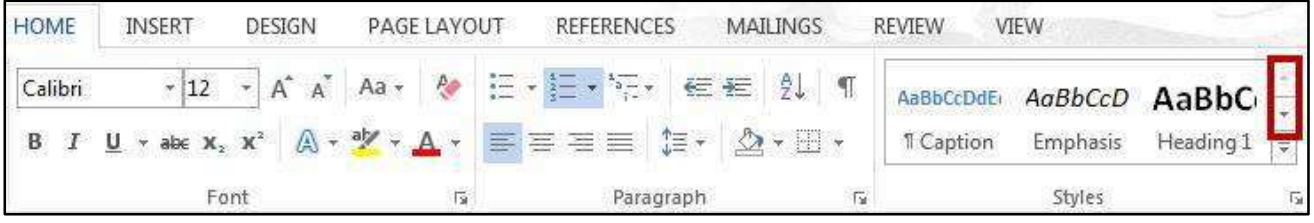

**Figure 1 - Scrolling through Styles** 

<span id="page-4-2"></span>3. Click on the desired **style** to apply.

<span id="page-4-3"></span>*Note:* You can also access your styles from the *Quick Access Toolbar*. After selecting your text, the *Quick Access Toolbar* will appear. Click the **Styles** button on the right (See [Figure 2\)](#page-4-3).

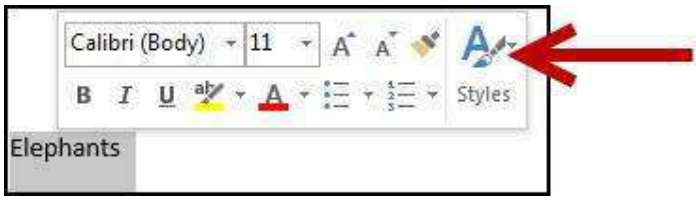

**Figure 2 - Selecting Styles from the Quick Access Toolbar** 

### <span id="page-5-0"></span>**Modifying a Style Using the Ribbon**

An easy way to modify your styles is to apply any formatting changes to your selected text, then to apply the change to a preset style. The following explains how to modify a style using the *ribbon*:

- 1. Select the text that you want to format.
- 2. Format the selected text with the new attributes that you want (e.g. **Bold**, 10pt, Times New Roman font, and Red lettering).
- 3. On the *Home* tab, in the *Styles* group, right-click the **style** you wish to modify.
- 4. A dropdown menu will appear. Click on **Update (Style to modify) to Match Selection** (See [Figure 3\)](#page-5-2).

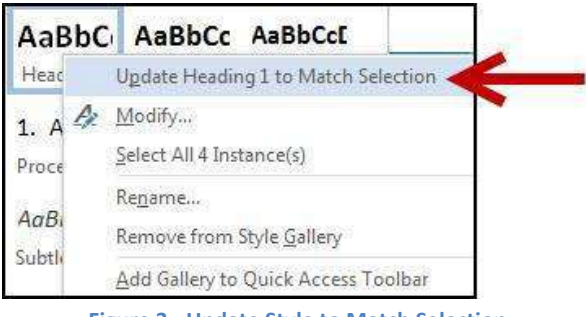

**Figure 3 - Update Style to Match Selection** 

<span id="page-5-2"></span>5. Your style will be updated to match your selection.

#### <span id="page-5-1"></span>**Modifying a Style Using the Styles Dialog Box**

The following explains how to modify a style using the *Styles Dialog Box*:

- 1. In the *Home* tab under the *Style* grouping, right-click the **style** you wish to modify.
- 2. A dropdown menu will appear. Click on **Modify…** (See [Figure 4\)](#page-5-3).

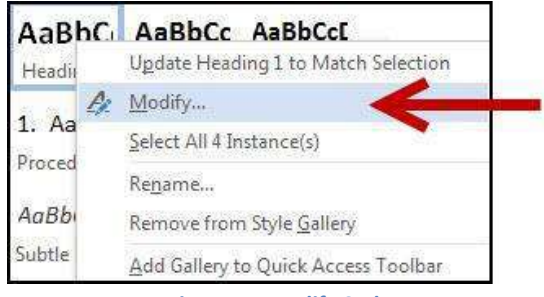

**Figure 4 - Modify Style** 

<span id="page-5-3"></span>3. The *Modify Style* dialog box will appear.

4. In the Modify Style dialog box, select the new attributes that you want to apply to the style (See [Figure 5\)](#page-6-1).

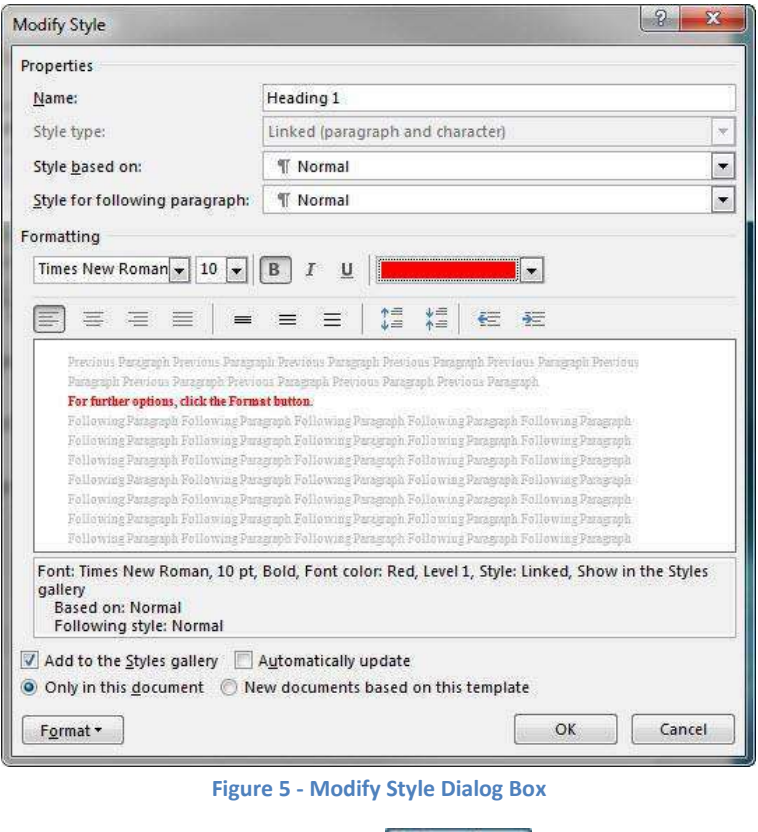

- <span id="page-6-1"></span> $Format -$ 5. For further options, click the Format button.
- 6. When finished, click the **OK** button to apply your changes.

#### <span id="page-6-0"></span>**Creating your own Custom Style**

In addition to modifying existing styles, you can also create your own custom styles. The following explains how to create a custom style:

- 1. Select the text that you want to format as a new style.
- 2. Format the selected text with the attributes that you want.
- <span id="page-6-2"></span>3. In the *Home* tab under the *Style* grouping, click the **dropdown** arrow (See [Figure 6\)](#page-6-2).

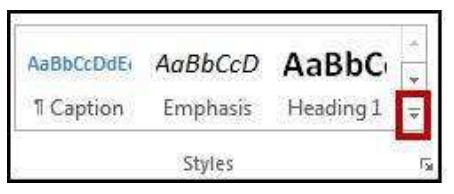

**Figure 6 - Styles Dropdown Arrow** 

4. A dropdown menu will appear. Click on **Create a Style** (See [Figure 7\)](#page-7-0).

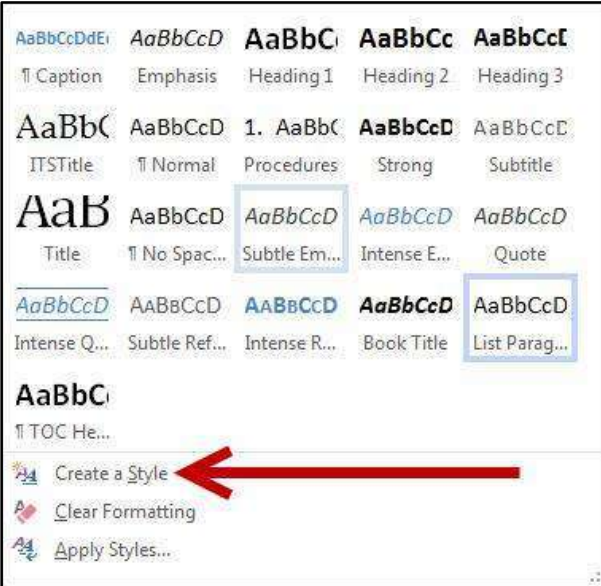

**Figure 7 - Create a Style** 

<span id="page-7-0"></span>5. The *Create New Style from Formatting* window will appear. Enter a **new name** for your style in the *Name:* field (See [Figure 8\)](#page-7-1).

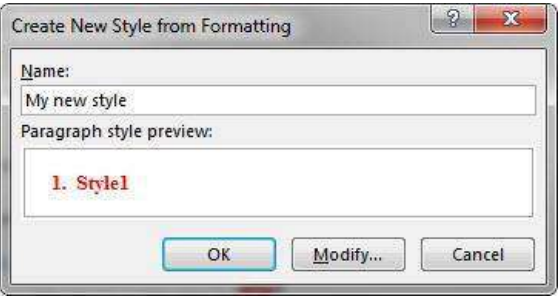

**Figure 8 - Create New Style from Formatting** 

- <span id="page-7-1"></span>6. Click the **OK** button to create the new style.
- <span id="page-7-2"></span>7. Your new style can be selected from within the *styles grouping* on the *Home* tab (See [Figure 9\)](#page-7-2).

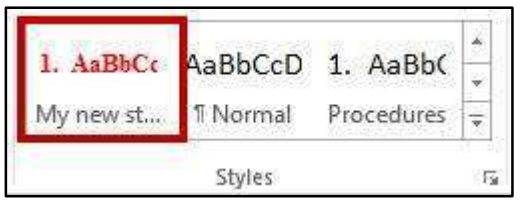

**Figure 9 - My New Style** 

# <span id="page-8-0"></span>**Tables**

Tables are useful for presenting text information and numerical data in a neat and orderly fashion. A Table consists of rows and columns that intersect to form boxes called cells, which you can then fill with text, numbers, or graphics. You can also format your table for added effect (e.g. make the lines within the table visible or invisible).

### <span id="page-8-1"></span>**Creating a Table Using the Table Menu**

The following explains how create a table using the Table Menu:

- **INSERT** HOME DESIGN 1. Click the **Insert** tab.
- 2. Click the **Table** icon. A dropdown menu with additional options will appear (See [Figure 10\)](#page-8-2).

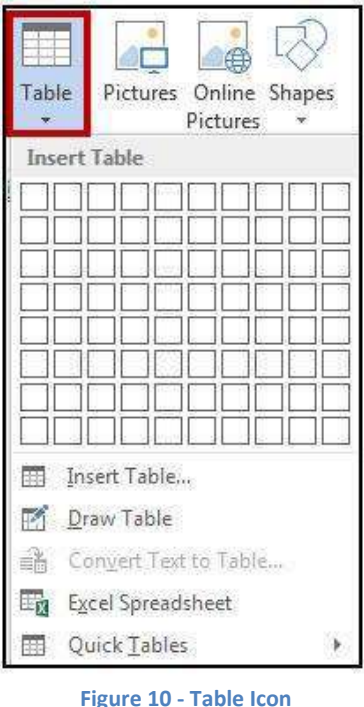

<span id="page-8-2"></span>3. Under *Insert Table*, move your mouse pointer over the boxes until you have the number of rows and columns that you want in the table.

4. The *Live Preview* feature will show what the table will look like in your document. Click to **confirm** your table (Se[e Figure 11\)](#page-9-1).

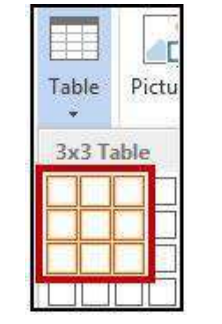

**Figure 11 - Click to Confirm your Table** 

<span id="page-9-1"></span>5. Your table will be placed within your document.

*Note:* This method will only allow you to create a table up to 10x8 in size. To create a table with more rows and columns, See [Creating a Table Using the Insert Table Command.](#page-9-0)

#### <span id="page-9-0"></span>**Creating a Table Using the Insert Table Command**

HOME

If you need to create a table that contains more than 10 columns and/or 8 rows, then you can use the *Insert Table* command to designate how many columns and rows to enter into your table. The following instructions explain how to create a table using the Insert Table Command:

DESIGN

- 1. Click the **Insert** tab.
- 2. Click the **Table** icon. A dropdown menu with additional options will appear.

**INSERT** 

<span id="page-9-2"></span>3. Click on Insert Table... (See [Figure 12\)](#page-9-2).

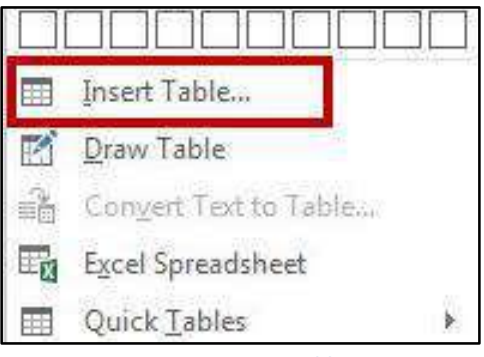

**Figure 12 - Insert Table...** 

4. The *Insert Table* dialog box will appear. Enter the number of columns and rows desired for the table (See [Figure 13\)](#page-10-1).

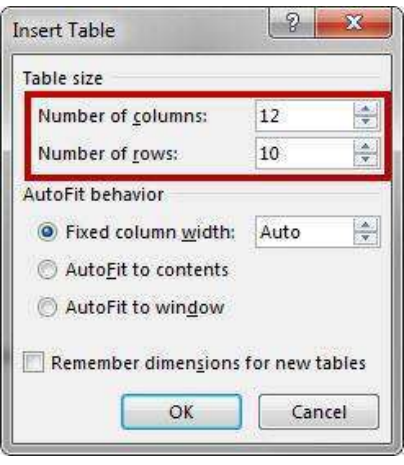

**Figure 13 - Insert Table Dialog Box** 

<span id="page-10-1"></span>5. Click the **OK** button to confirm. Your table will be inserted into your document.

#### <span id="page-10-0"></span>**Creating a Table Using the Drawing Tools**

If you want more control over the shape of your table's columns and rows, you can also draw your own table. The following explains how to create a table using the *drawing tools*:

1. Click the **Insert** tab.

HOME **INSERT** DESIGN

- 2. Click the **Table** icon. A dropdown menu with additional options will appear.
- 3. Click on **Draw Table** (Se[e Figure 14\)](#page-10-2).

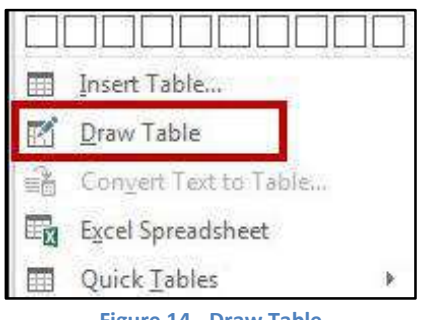

**Figure 14 - Draw Table** 

<span id="page-10-2"></span>4. The mouse pointer will change to a pencil icon ( $\ell$ ). Click and drag the **pencil** to draw the outer border of the table.

5. Click and drag the pencil to draw lines within the border to create cells (See [Figure 15\)](#page-11-3).

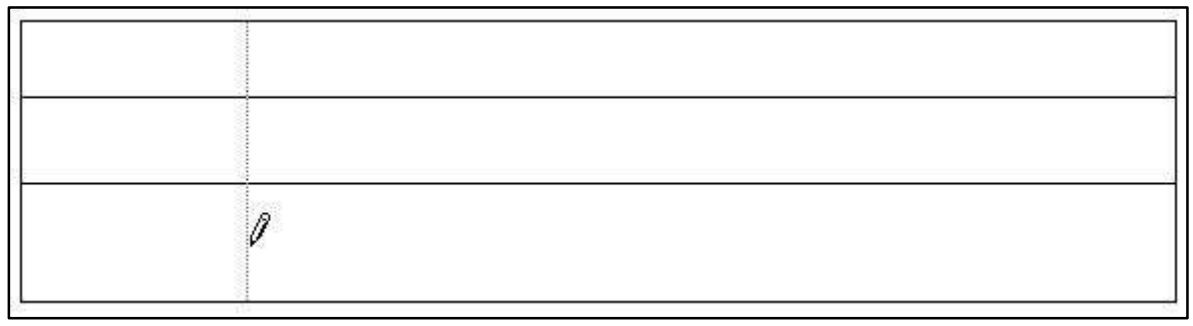

**Figure 15 - Drawing a Table** 

<span id="page-11-3"></span>6. Press the **ESC** key to return to the regular mouse pointer.

#### <span id="page-11-0"></span>**Accessing the Table Tools**

Tables have their own set of editing tools accessible by a context sensitive tab on the *Ribbon*. To access this tab, click on a table in your document and the *Table Tools* tab will appear in the *Ribbon*. From these tabs, you can modify the *[Design](#page-18-0)* or the *[Layout](#page-11-1)* of your tables (Se[e Figure 16\)](#page-11-4).

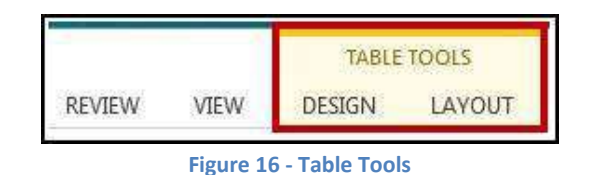

# <span id="page-11-4"></span><span id="page-11-1"></span>**Formatting the Layout of your Table**

### <span id="page-11-2"></span>**Split Cells**

The following explains how to split cells in a table:

- 1. Click in the cell that you want to split, or select multiple cells.
- <span id="page-11-5"></span>2. In the *Table Tools – Layout* tab, under the *Merge* group, click on **Split Cells** (See [Figure 17\)](#page-11-5).

| Merge<br>Cells | Split<br>Cells | Split<br>Table |
|----------------|----------------|----------------|
|                | erae           |                |

**Figure 17 - Split Cells** 

3. The *Split Cells* dialog box will appear. Set the number of rows and columns into which you want to split the cells (See [Figure 18\)](#page-12-2).

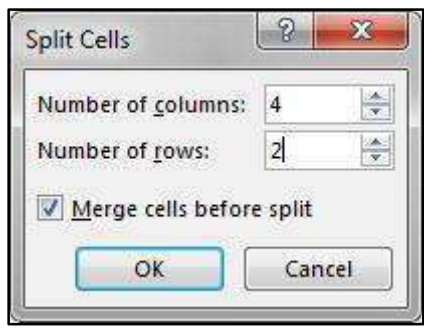

**Figure 18 - Split Cells Dialog Box** 

<span id="page-12-2"></span>4. Click on **OK**. The selected cells will now be split.

#### <span id="page-12-0"></span>**Merging Cells**

The following explains how to merge cells in a table:

- 1. Select the cells that you want to merge.
- 2. In the *Table Tools – Layout* tab, under the *Merge* group, click on **Merge Cells** (See [Figure 19\)](#page-12-3).

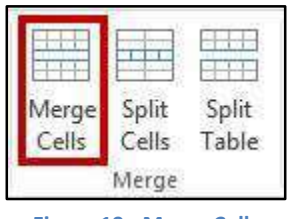

**Figure 19 - Merge Cells** 

<span id="page-12-3"></span>3. The selected cells will be merged into one.

#### <span id="page-12-1"></span>**Inserting Rows and Columns**

The following section explains how to insert additional rows and columns into a table.

#### **Using Insert Controls to quickly add rows and columns**

The *Insert Controls* are new to Word 2013 and allow you to quickly add rows and columns to your table using a mouse. The *Insert Controls* will appear right outside your table when you move your cursor above or the left of two existing columns or rows. The following explains how to use the *Insert Controls* to add a row to your table:

1. Hover your cursor just to the left of two existing rows (See [Figure 20\)](#page-13-0).

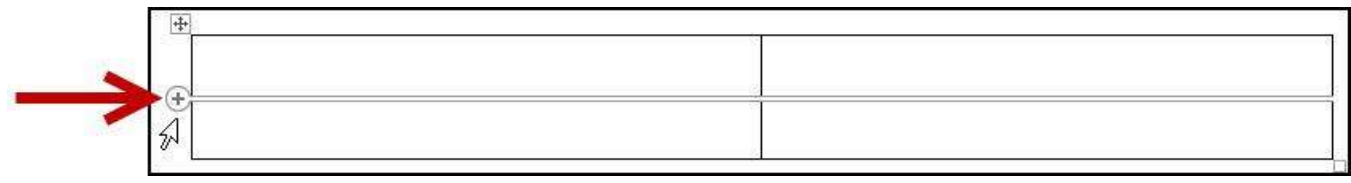

**Figure 20 - Insert Controls** 

<span id="page-13-0"></span>2. The *Insert Control* option will appear. Click on the **Insert Control** to add a row.

*Note:* For inserting columns using *Insert Controls*, hover just above two existing columns and click on the **Insert Control**.

#### **Using the tools in the Rows & Columns group**

The following explains how to use the tools under the *Rows & Columns* group to add rows and columns to a table:

- 1. Within your table, click on a cell.
- 2. In the *Table Tools – Layout* tab, under the *Rows & Columns* group, click on one of the options as show in [Figure 21](#page-13-1) to insert a row or column.

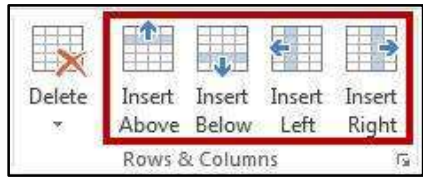

**Figure 21 - Insert Rows & Columns** 

<span id="page-13-1"></span>3. Your row/column will be inserted into your table. To add additional rows/columns, repeat steps 1-3.

#### **Using the dialog box in the Rows & Columns group**

The following explains how to use the dialog box under the *Rows & Columns* group to add rows and columns to a table:

1. Within your table, click on a cell.

2. In the *Table Tools – Layout* tab, under the *Rows & Columns* group, click on the **Dialog Box launcher** (See [Figure 22\)](#page-14-1).

| Delete | Insert | Insert | Insert | Insert |
|--------|--------|--------|--------|--------|
|        | Above  | Below  | eft    | Right  |

**Figure 22 - Rows & Columns Dialog Box Launcher** 

<span id="page-14-1"></span>3. The *Insert Cells Dialog Box* will appear. Click on one of the **last two options** to insert a row/column (See [Figure 23\)](#page-14-2).

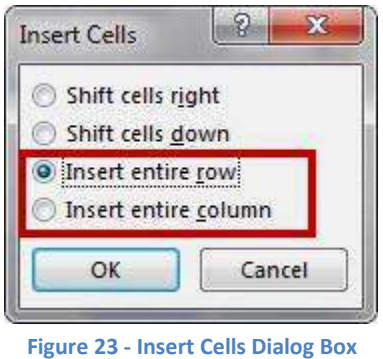

<span id="page-14-2"></span>4. Click the **OK** button.

*Note:* You can also select *Shift cells right* or *Shift cells down* to insert a single cell.

#### <span id="page-14-0"></span>**Deleting Cells, Rows, Columns, and Tables**

The following explains how to delete cells, rows, columns, and tables:

- 1. Select the **rows, columns, cells, or whole table** that you want to delete.
- <span id="page-14-3"></span>2. In the *Table Tools – Layout* tab, under the *Rows & Columns* group, click **Delete** (See [Figure 24\)](#page-14-3).

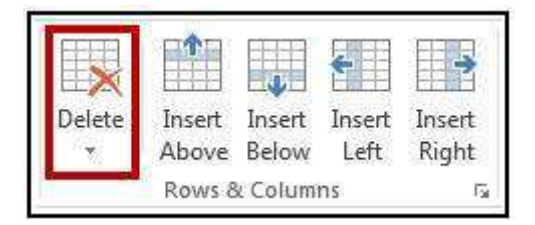

**Figure 24 - Delete Rows and Columns** 

3. A dropdown menu will appear with additional options. Click on one of the selections (See [Figure 25\)](#page-15-1).

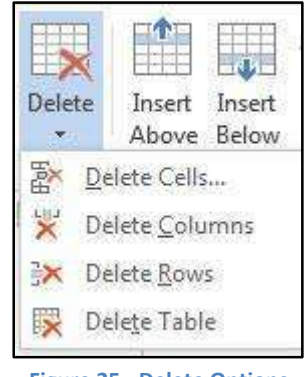

**Figure 25 - Delete Options** 

<span id="page-15-1"></span>4. Your selection will be applied to your table.

#### <span id="page-15-0"></span>**Changing Cell Size**

There are three ways to change the size of rows and columns in a table; either by setting the dimensions, dragging the cell borders, or by distributing your rows and/or columns.

#### **Setting the dimensions**

- 1. Click inside the row or column where the size needs to be adjusted.
- 2. In the *Table Tools – Layout* tab, under the *Cell Size* group, change the measurement in the height and/or width fields (See [Figure 26\)](#page-15-2).

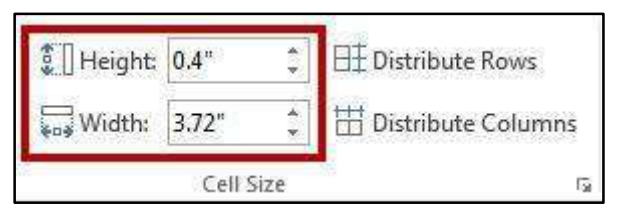

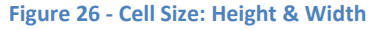

<span id="page-15-2"></span>3. Your changes will be applied to your selected row or column.

*Note: Distribute Rows* & *Distribute Columns* will distribute the measurement you set evenly across all rows or columns (See [Figure 28\)](#page-16-1).

#### **Dragging the Cell Borders**

To change the cell size by dragging, hover your mouse cursor over the border of the column/row you wish to change. The cursor will change to a resize cursor ( $\frac{+}{+}$  or  $\frac{+}{+}$ ). Left click and drag to resize your column/row (See [Figure 27\)](#page-16-2).

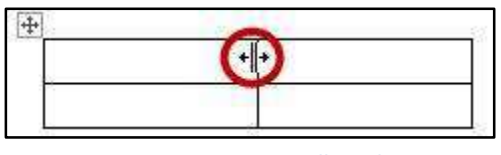

**Figure 27 - Dragging Cell Borders** 

#### <span id="page-16-2"></span>**Distribute Rows and Columns Evenly**

- 1. To distribute your rows and columns evenly, select the rows/columns in your table.
- 2. In the *Table Tools – Layout* tab, under the *Cell Size* group, click on **Distribute Rows** or **Distribute Columns** (Se[e Figure 28\)](#page-16-1).

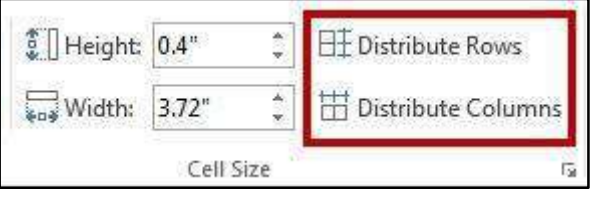

**Figure 28 - Distribute Rows & Columns** 

<span id="page-16-1"></span>3. Your rows/columns will be distributed evenly.

#### <span id="page-16-0"></span>**Add Text Wrapping to a Cell**

As you type text into a cell, the column will expand to accommodate your entry. If you want the text to wrap inside the cell (move down when it hits the column border), the following steps will explain how to enable text wrapping:

- 1. Select the cells in your table to add text wrapping.
- <span id="page-16-3"></span>2. In the *Table Tools – Layout* tab, under the *Cell Size* group, click the **dialog box** launcher (See [Figure 29\)](#page-16-3).

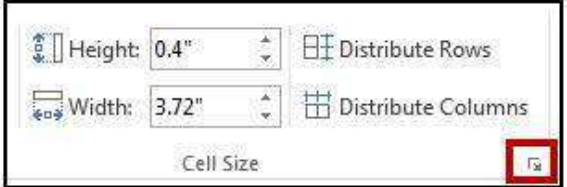

**Figure 29 - Cell Size Dialog Box** 

3. The *Table Properties* box will open. Click the **Options** button (See [Figure 30\)](#page-17-1).

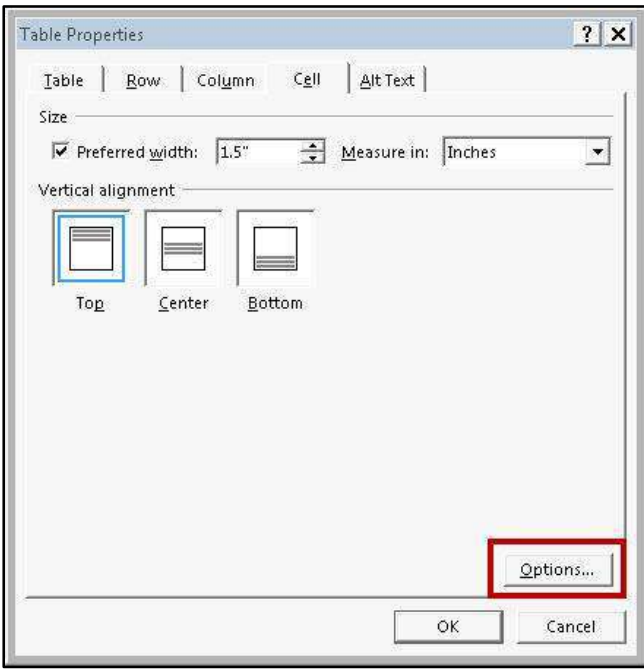

**Figure 30 - Table Properties: Options** 

<span id="page-17-1"></span>4. The *Cell Options* window will open. Click the **box** next to *Wrap text* (See [Figure 31\)](#page-17-2).

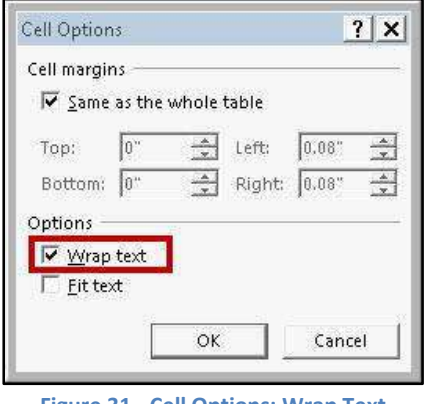

**Figure 31 - Cell Options: Wrap Text** 

<span id="page-17-2"></span>5. Click **OK** to close *Cell Options*, and then click **OK** to close *Table Properties*.

#### <span id="page-17-0"></span>**Moving a Table**

The following explains how to move a table:

1. Click on the **table**.

2. Move the mouse over the **Table Selector** in the top left corner of the table (See [Figure 32\)](#page-18-2).

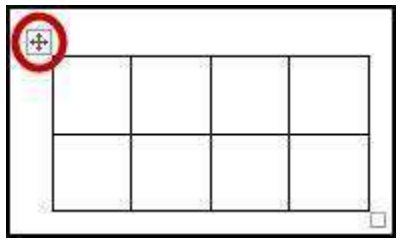

**Figure 32 - Table Selector** 

<span id="page-18-2"></span>3. Click and drag the **table** to the new location in the document.

#### <span id="page-18-0"></span>**Altering the Design of your Table**

The *Table Tools – Design* tab contains tools for altering the design of your table by adding preset table styles (e.g. banded columns, highlighted total row, etc.), shading options, and changing the color and style of your borders. The *Table Tools – Design* tab is shown in the *Ribbon* by first selecting a table.

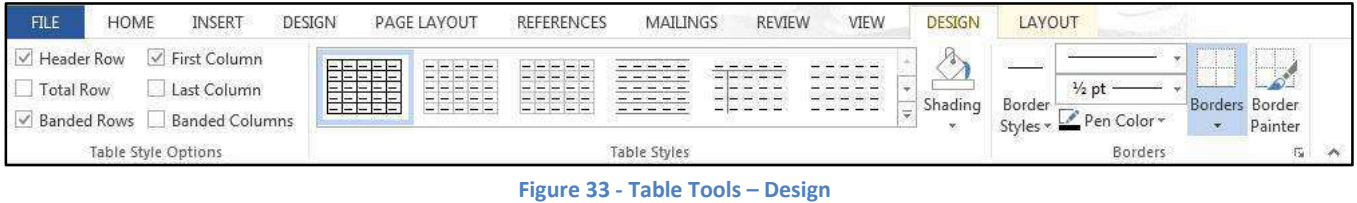

# <span id="page-18-1"></span>**Adding Table Styles**

The following shows how to add a *table style* to an existing table in your document:

- 1. Select the **table** to add a *table style*.
- 2. In the *Table Tools – Design* tab, under the *Table Styles* group, scroll through the styles with the **up and down** arrows (See [Figure 34\)](#page-18-3).

| $\overline{ }$<br>$-1$<br>$-$<br>$\overline{\phantom{0}}$<br>$\sim$ | ਨ |                     | -<br>$-1111$<br>-<br>÷<br>$\frac{1}{2}$<br>- | Ψ<br>×<br>整 |
|---------------------------------------------------------------------|---|---------------------|----------------------------------------------|-------------|
|                                                                     |   | <b>Table Styles</b> |                                              |             |

**Figure 34 - Table Styles Selection** 

- <span id="page-18-3"></span>3. Hover over a *style* to see a live preview.
- 4. Click on the desired **table style** to apply.

5. You can further customize the *table style* by selecting options under the *Table Style Options* (See [Figure 35\)](#page-19-1).

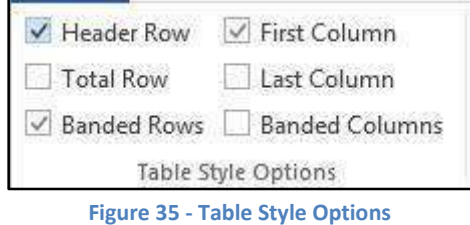

# <span id="page-19-1"></span><span id="page-19-0"></span>**Headers and Footers**

Headers and Footers allow you to add information (e.g. name, title of document, etc.) within the top or bottom margins of your document, and will repeat on every page for your document. The following explains how to insert a simple header:

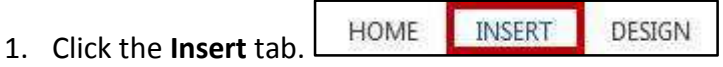

2. In the *Header & Footer* group, click on **Header** (See [Figure 36\)](#page-19-2).

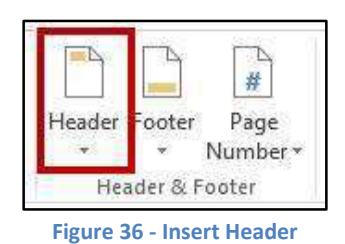

<span id="page-19-2"></span>3. A dropdown menu will appear with a list of headers to choose from. Click on one of the **headers** (See [Figure 37\)](#page-19-3).

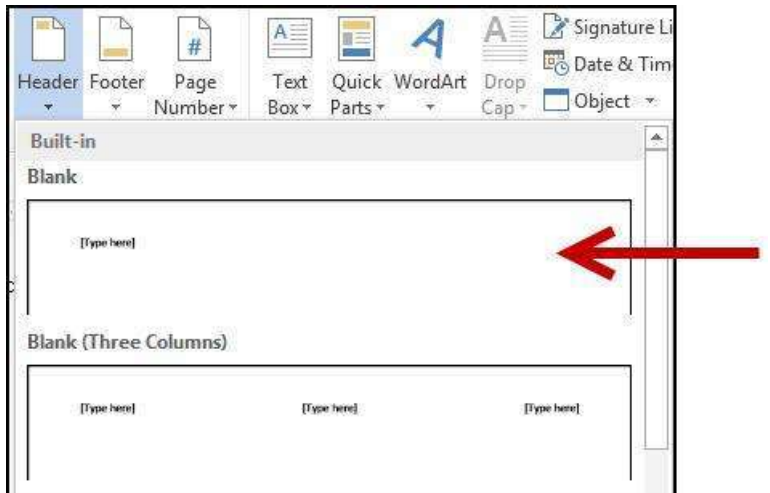

<span id="page-19-3"></span>**Figure 37 - Choose a Header** 

4. The header will be inserted into your document. Type your information into the header (See [Figure 38\)](#page-20-1).

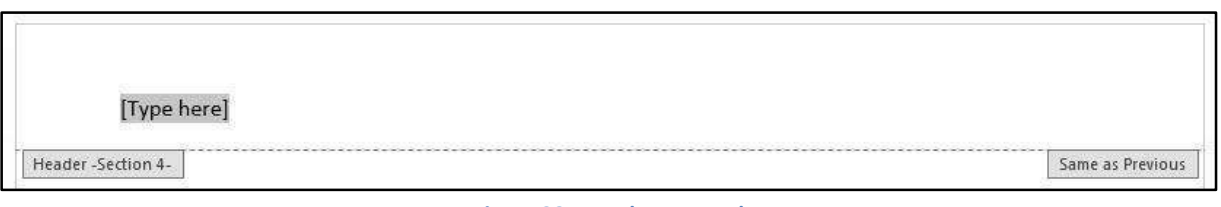

**Figure 38 - Header Inserted** 

<span id="page-20-1"></span>5. While editing your header, the *Header & Footer Tools – Design* tab will open. You will not be able to return to the body of your document until you close the *Header & Footer Tools*  (See [Figure 39\)](#page-20-2).

| HOME<br>DESIGN<br><b>FILE</b><br>PAGE LAYOUT<br><b>INSERT</b> |                                                                                              |                                                                                                    | <b>HEADER &amp; FOOTER TOOLS</b><br>DESIGN                               |                                                                       |      |                            |  |
|---------------------------------------------------------------|----------------------------------------------------------------------------------------------|----------------------------------------------------------------------------------------------------|--------------------------------------------------------------------------|-----------------------------------------------------------------------|------|----------------------------|--|
|                                                               | <b>MAILINGS</b><br><b>REFERENCES</b>                                                         | VIEW<br><b>REVIEW</b>                                                                                       |                                                                          |                                                                       |      |                            |  |
| Header *<br>Footer *<br>Page Number                           | Quick Parts *<br>R<br>è<br>B Pictures<br>Date & Document<br>Online Pictures<br>Info *<br>ime | Ė.<br><b>Ele</b> Previous<br>$\Box$<br><b>EL Next</b><br>Goto<br>Go to<br>Link to Previous<br>Header Footer | Different First Page<br>Different Odd & Even Pages<br>Show Document Text | Header from Top:<br>Footer from Bottom: 0.29"<br>Insert Alignment Tab | 0.5' | Close Header<br>and Footer |  |
| Header & Footer                                               | Insert                                                                                       | Navigation                                                                                                  | Options                                                                  | Position                                                              |      | Close                      |  |

**Figure 39 - Header & Footer Tools: Design** 

<span id="page-20-2"></span>6. To close the *Header & Footer Tools* tab and return to editing your document, click on the **Close Header and Footer** button (See [Figure 40\)](#page-20-3).

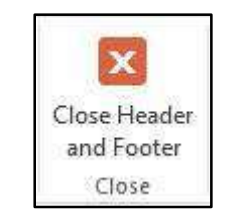

**Figure 40 - Close Header and Footer** 

<span id="page-20-3"></span>7. To return to editing your header, double-click within the **header** to select it.

**INSERT** 

*Note*: The steps for inserting a footer into your document are the same. Follow steps 1-7 above; selecting the **footer** option instead.

#### <span id="page-20-0"></span>**Inserting Page Numbers**

Word provides a simple tool for adding page numbers to your document. The *insert page number* tool also provides a selection of simple, and colorful options for your page numbers. The following explains how to insert page numbers into the bottom page of your document:

DESIGN

1. Click the **Insert** tab.

HOME

Page 21 of 29

2. In the *Header & Footer* group, click on the **Page Number** button (See [Figure 41\)](#page-21-0).

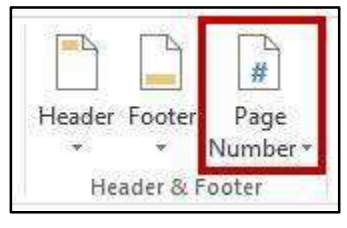

**Figure 41 - Page Number** 

<span id="page-21-0"></span>3. A dropdown will appear with a list of positions for page numbers. Click on **Bottom of page** to access additional options (See [Figure 42\)](#page-21-1).

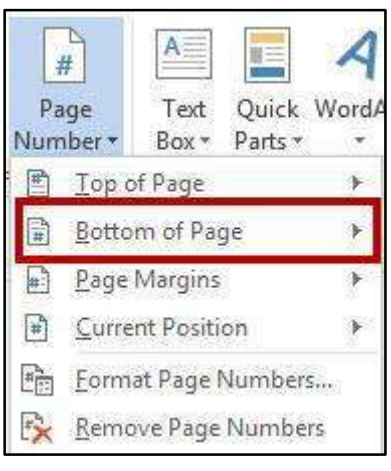

**Figure 42 - Bottom of Page** 

<span id="page-21-1"></span>4. A list of page numbers will appear. Click on a **page number** to select it (Se[e Figure 43\)](#page-21-2).

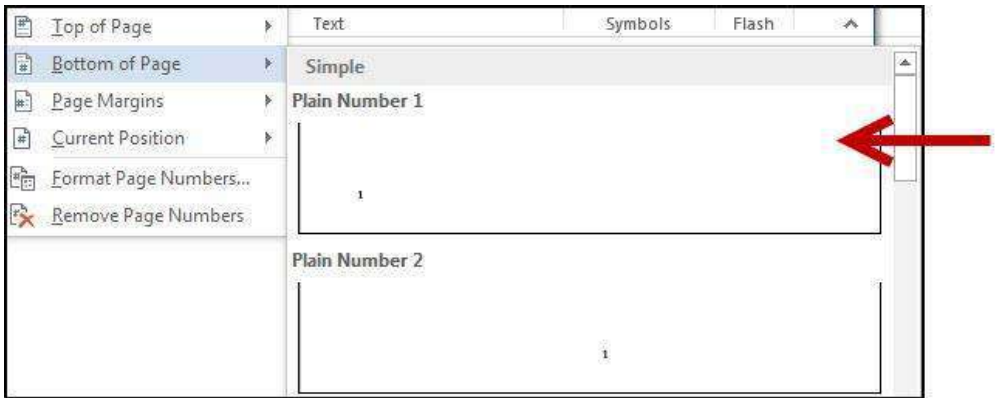

**Figure 43 - Select Page Number** 

<span id="page-21-2"></span>5. The page number will be inserted into your document. To resume editing the body of your document, click the **Close Header and Footer** button in the *Header & Footer Tools* tab.

# <span id="page-22-0"></span>**Section Breaks**

A *section break* is a partition in a document that allows you to apply different layout and formatting options to different sections of the document, allowing for more control over the document's format and style. For example, section breaks can be used to start a new section on the next page, allowing you to maintain your spacing between sections. There are four types of section breaks: next page; continuous; even page; and odd page.

### <span id="page-22-1"></span>**Inserting a Section Break**

The following will show how to insert a *next page section break*:

1. Place your cursor in your document where you want the section break to begin.

**INSERT** 

- 2. Click the Page Layout tab.
- 3. In the *Page Setup* group, click **Breaks** (See [Figure 44\)](#page-22-2).

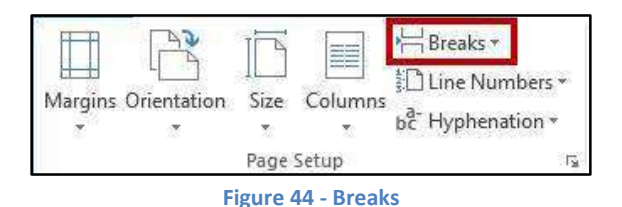

DESIGN

PAGE LAYOUT

<span id="page-22-3"></span><span id="page-22-2"></span>4. A dropdown menu will appear with a list of *Page Breaks* and *Section Breaks*. Under *section breaks,* click on **Next Page** (See [Figure 45\)](#page-22-3).

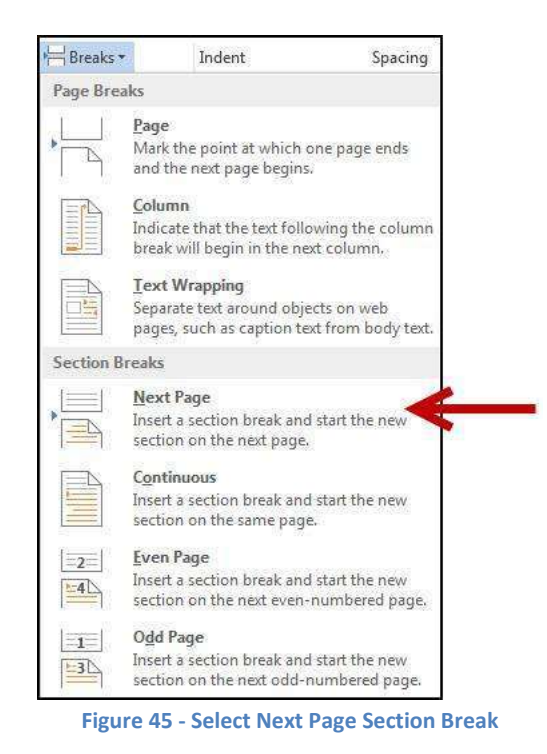

5. The *Next Page Section Break* has been added to your document.

*Note:* Breaks inserted into your document will be hidden from view. To view, click the **Show/Hide** button on the *Home* tab under the *Paragraph* grouping (Se[e Figure 46\)](#page-23-1).

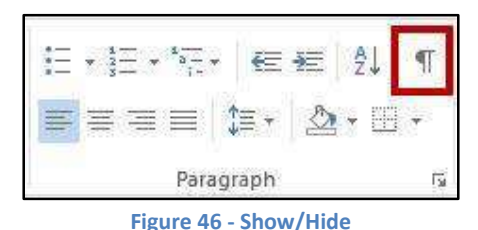

#### <span id="page-23-1"></span><span id="page-23-0"></span>**Using Section Breaks to Alter Page Numbering**

The following example describes how to use a section break to display different page numberings in separate sections of a document. For example, you are creating a research paper with a title page and table of contents. You would like to have page numbers on the pages of the paper itself, but not on the title page or table of contents. The following steps explain how to do this:

- 1. Click at the end of the table of contents page.
- **INSERT DESIGN PAGE LAYOUT** 2. Click on the **Page Layout** tab.
- 3. Click on **Breaks** and select a **Continuous Break** (See [Figure 47\)](#page-23-2). A *Continuous Break* will be inserted into the document.

<span id="page-23-2"></span>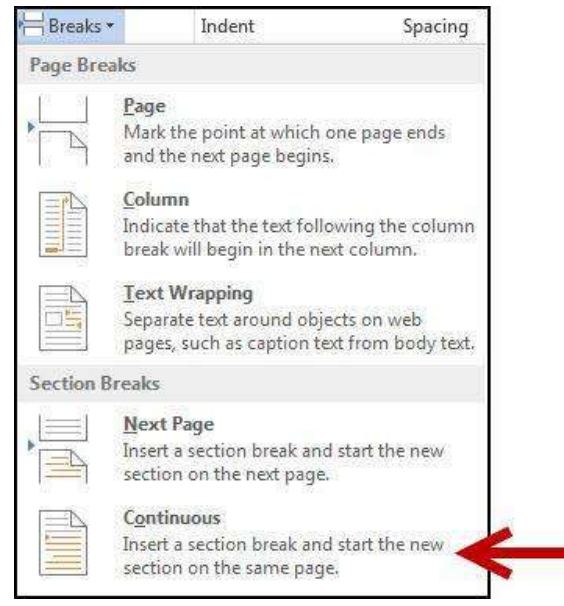

**Figure 47 - Continuous Break** 

4. Click the **Insert** tab.

**INSERT** DESIGN

5. In the Header & Footer group, click **Page Number** (See [Figure 48\)](#page-24-0).

HOME

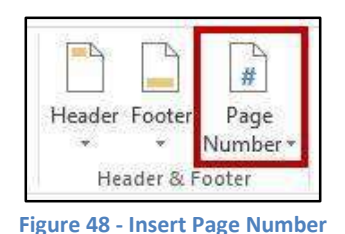

- <span id="page-24-0"></span>6. Select a page number from the list. The page numbers will be added and your cursor will be placed into the header/footer.
- 7. You should now see a *Section 1* header and footer on the *table of contents* page, and a *Section 2* header and footer on the following page. The *Section 2* header and footer should also be labeled *Same as Previous* (See [Figure 49\)](#page-24-1).

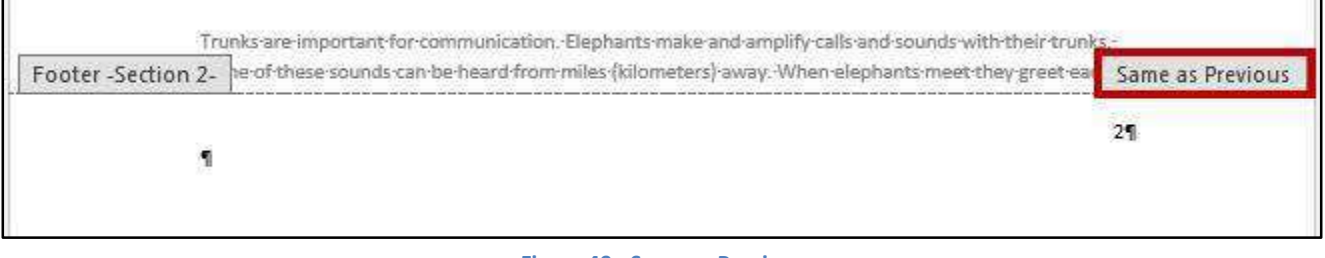

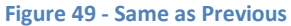

- <span id="page-24-1"></span>8. Click in the **Section 2 footer** to select it.
- 9. In the *Navigation* group of the *Header & Footer Tools* contextual tab, click the **Link to Previous**  button (this will break the link between the two sections) (Se[e Figure 50\)](#page-24-2).

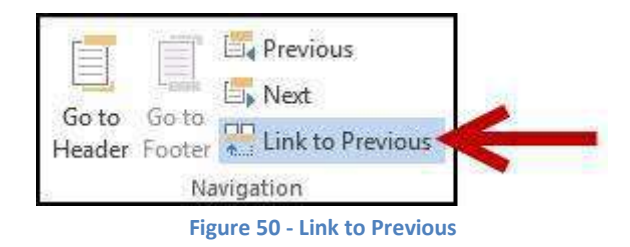

- <span id="page-24-2"></span>10. Select the page number in the *Section 1* footer and **delete**.
- 11. Click in the **Section 2 footer**.
- 12. In the *Header & Footer* group of the *Header & Footer Tools* contextual tab, click **Page Number**.

13. Click on **Format Page Numbers** (See [Figure 51\)](#page-25-1).

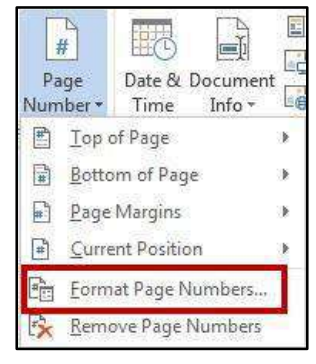

**Figure 51 - Format Page Numbers...** 

<span id="page-25-1"></span>14. The *Page Number Format* dialog box will appear. Under Page Numbering section, click **Start at:** and enter "0" in the box (See [Figure 52\)](#page-25-2).

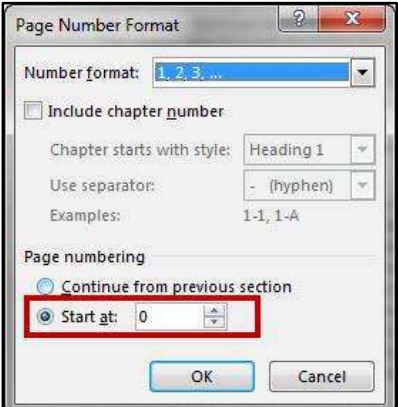

**Figure 52 - Page Number Format Dialog Box** 

<span id="page-25-2"></span>15. Click the **OK** button.

#### <span id="page-25-0"></span>**Removing a Section Break**

The following explains how to remove a section break:

1. Click the Show/Hide button on the Home tab (See [Figure 53\)](#page-25-3).

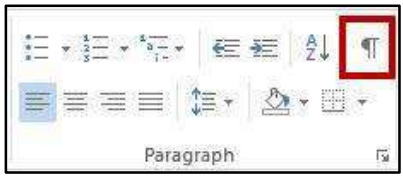

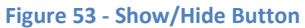

- <span id="page-25-3"></span>2. The section break will be revealed. Select the **section break** in your document.
- 3. Press the **Delete** key.

# <span id="page-26-0"></span>**Columns**

You can use Word's "columns" feature to create a newsletter-style layout for a document. You can create the column structure before you start typing, and then enter the text; however, you may find it easier to type the text in paragraph format, and then apply the paragraph structure. Either way, the text always flows from one column to the next.

### <span id="page-26-1"></span>**Creating Columns**

The following explains how to create columns within your document.

*Note:* If you don't want to apply columns to specific areas of your document, insert section breaks to separate that text from area of the document that will include columns.

Insert section breaks before and after the text that you want to format as columns (See [Section Breaks](#page-22-0)  for more information).

- 1. Click **inside the section** that you want to format into columns.
- 2. Click the Page Layout tab.

PAGE LAYOUT **INSERT** DESIGN

<span id="page-26-2"></span>3. In the *Page Setup* group, click on **Columns** (Se[e Figure 54\)](#page-26-2).

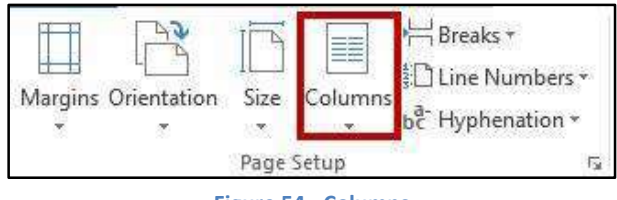

#### **Figure 54 - Columns**

4. A dropdown list will appear. Select the **number of columns** to create (Se[e Figure 55\)](#page-27-1).

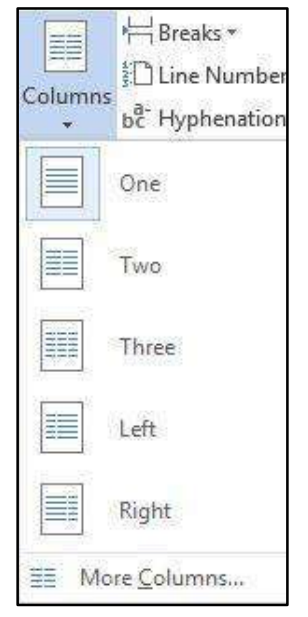

**Figure 55 - Choose Number of Columns** 

<span id="page-27-1"></span>5. The selected option will be applied to your document.

#### <span id="page-27-0"></span>**Accessing Additional Column Options**

Additional column options are available to further customize your columns (e.g. separate columns by a line, varying lengths for columns, multiple columns). The following shows how to access the column options:

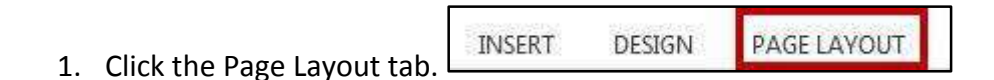

- 2. In the *Page Setup* group, click on **Columns.**
- <span id="page-27-2"></span>3. A dropdown list will appear. Click on More Columns... (See [Figure 56\)](#page-27-2).

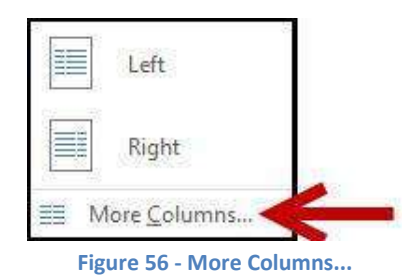

4. The *Column dialog box* will open. Make your changes as necessary (See [Figure 57\)](#page-28-1).

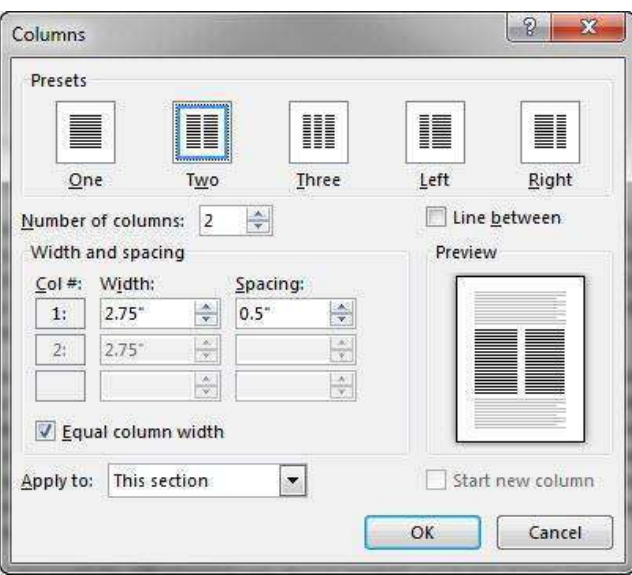

**Figure 57 - Column Options** 

<span id="page-28-1"></span>5. Click on **OK**.

# <span id="page-28-0"></span>**Additional Help**

For additional help or installation issues, please contact the KSU Service Desk (Faculty & Staff) or the KSU Student Help Desk (Students).

#### **KSU Service Desk for Faculty & Staff**

- Phone: 470-578-6999
- · Email: [service@kennesaw.edu](mailto:service@kennesaw.edu)
- Website: <http://uits.kennesaw.edu/faculty-staff/>

#### **KSU Student Help Desk**

- Phone: 470-578-3555
- Email: [studenthelpdesk@kennesaw.edu](mailto:studenthelpdesk@kennesaw.edu)
- Website: <http://uits.kennesaw.edu/students/>